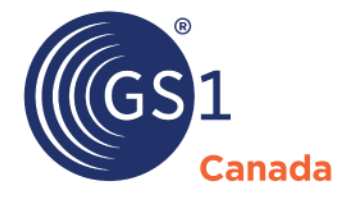

The Global Language of Business

# ProSYNC File Upload Guide for Machine to Machine

*Release 11.9*

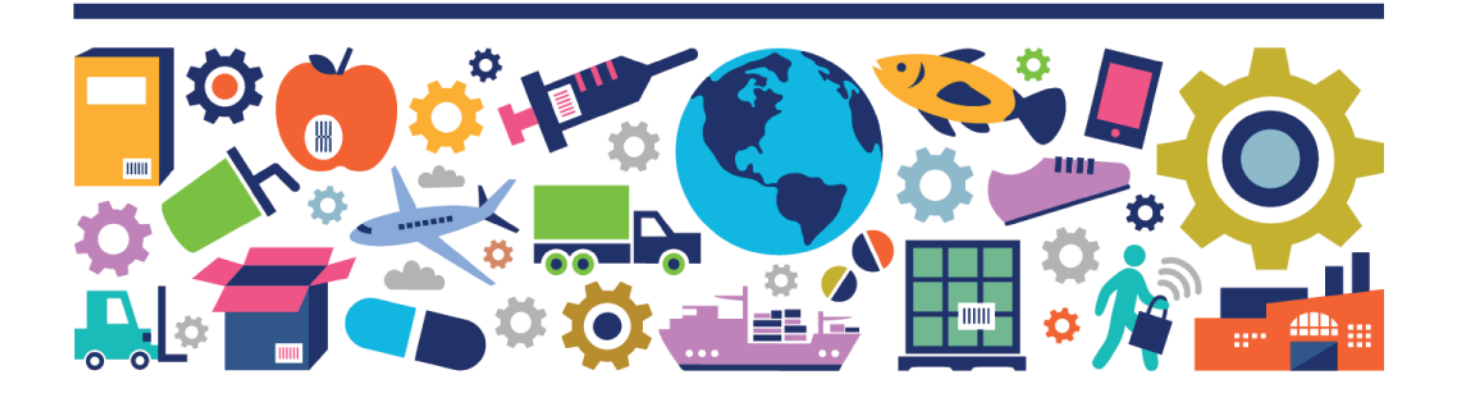

ProSYNC File Upload Guide for Machine to Machine

The information contained in this document is privileged and confidential and may otherwise be exempt from disclosure under applicable law. It is intended solely for the entity with whom GS1 Canada has contracted for the purposes set forth in such contract. Use of the information in this document is for the designated recipient only and any dissemination, distribution or copying of this material by any entity other than the designated recipient is strictly prohibited without the express written consent of GS1 Canada.

If you obtain access to GS1 Canada information that is not intended for you, please notify GS1 Canada immediately.

Information in this document is subject to change without notice.

Product names mentioned herein may be trademarks and/or registered trademarks of their respective companies.

Published in Canada 2020-11

Copyright © 2020 GS1 Canada. All rights reserved.

GS1 Canada 1500 Don Mills Road, Suite 800 Toronto, Ontario, M3B 3K4 P 416.510.8039 P 1.800.567.7084 F 416.510.1916 E ECCnetsupport@gs1ca.org www.gs1ca.org

## **Contents**

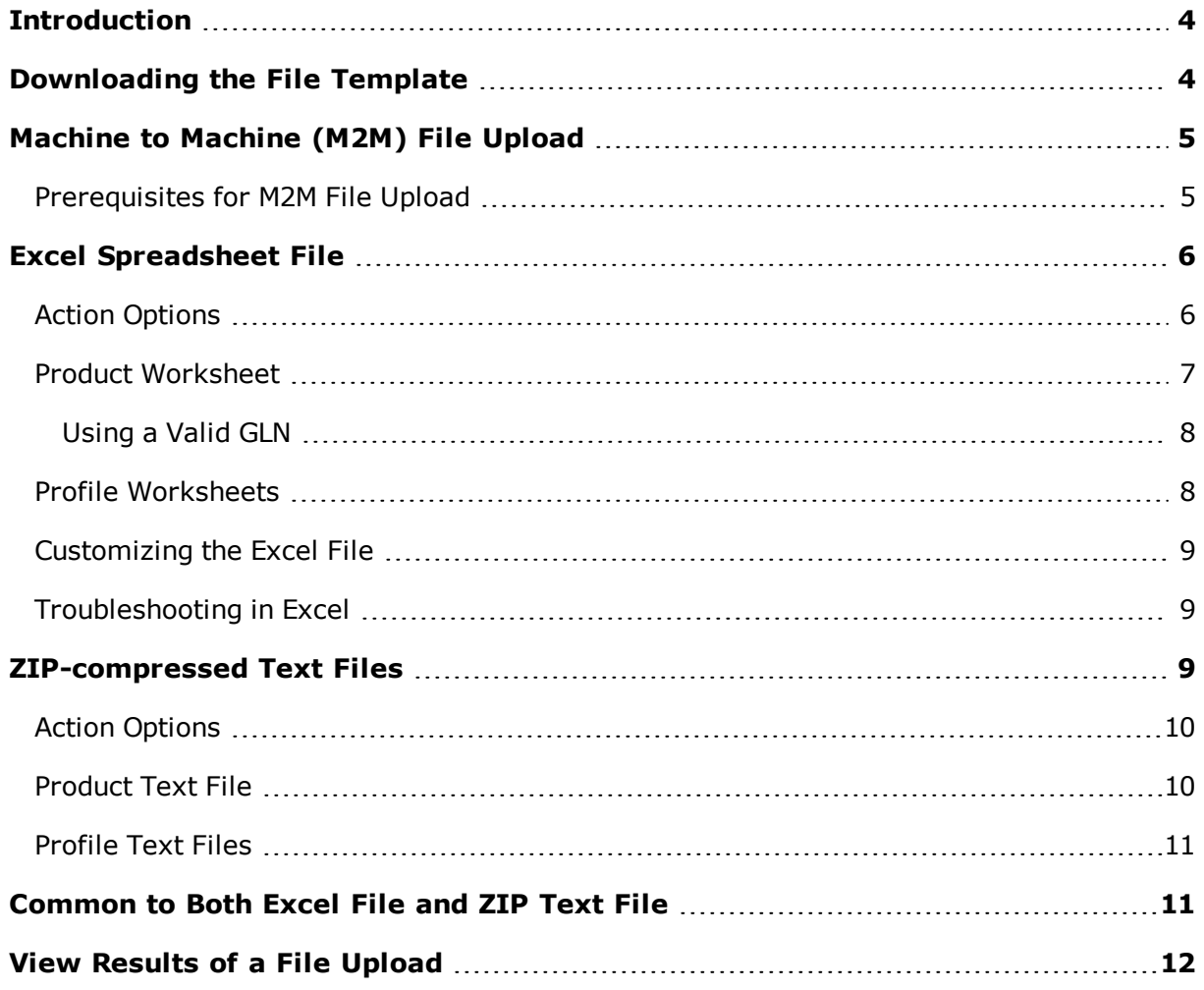

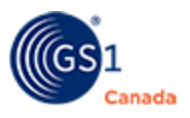

### <span id="page-3-0"></span>**Introduction**

This document describes how to upload product data to ProSYNC.

File Upload simplifies the data loading process for suppliers.

After you download and specify product attribute values to the file of your choice, there are two methods to upload data:

- **ProSYNC File Upload**
- Machine to Machine (M2M) File Upload

File upload supports the following file formats:

- **Excel Spreadsheet File**
- Zip-compressed Text Files

To use the Excel File Upload function, you must have Microsoft Excel version 2007 or higher installed on your local computer.

To start using File Upload, contact GS1 Canada and ask to have this feature turned on.

#### <span id="page-3-1"></span>**Downloading the File Template**

Read this chapter to learn about how to download the File Upload template in either Excel format or text format.

Steps:

1. Log in to ProSYNC [<www.eccnet.profilesys.ca>](http://www.eccnet.profilesys.ca/).

The ProSYNC workspace appears.

- 2. Select the File Upload tab.
- 3. Select the Product Attributes sub tab.

Step-by-step instructions appear to help you download the blank template in either Excel format or in text format.

- 4. For the Excel format, do the following:
	- a. Select the Excel format radio button and click Download. The file is downloaded.
	- b. Open the file from your download folder in Microsoft Excel.
	- c. Save the blank data template in an appropriate data folder and name the file according to your company's file naming conventions.
	- d. In the blank spreadsheet, select the Product tab.
	- e. In column A (Action), you must specify what action you want to take with the product described in the row.

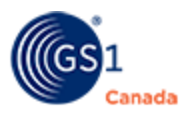

- f. Specify data values for all required attributes on all worksheets in the upload file.
- g. Save the Excel File Upload file.
- For a description of the Excel file, see "Excel Spreadsheet File" [\(page](#page-5-0) 6).
- 5. For the text format, do the following:
	- a. Select the text format radio button and click Download. The file is downloaded.
	- b. From the downloaded ZIP file, extract all text files to an appropriate data folder, according to your company's conventions.
	- c. In each text file, specify what action you want to take and specify data values for all required attributes.
	- d. Save each text file after you specify product data.
	- e. Save all ten text files to a ZIP file.

For a description of the ZIP text file, see "Zip-compressed Text Files" [\(page](#page-8-2) 9).

You are ready to upload your data file.

#### <span id="page-4-0"></span>**Machine to Machine (M2M) File Upload**

This upload method requires the use of a File Transfer Protocol (FTP) utility application. You are to provide a third-party utility that is in line with your company standards. You can use this FTP utility to upload data in either Excel format or ZIP text format.

In your FTP utility, open a connection to the GS1 Canada site and transfer the file. The amount of time this action takes depends on the size of the file.

After the file transfer is complete, the system processes the file automatically. If there are already files in the queue, then the system will process your file after all others are complete.

Optionally, you can log out of ECCnet Registry or ProSYNC while the file upload process is underway. For a large transfer of data (for example, over 1,000 GTINs with values for all attributes), the system process can take up to 50 minutes.

After the file data has been uploaded to the system, you receive an email notification. If you do not receive a notification for this action, contact your ProSYNC Administrator.

#### <span id="page-4-1"></span>**Prerequisites for M2M File Upload**

There are two prerequisites:

- Manual Approval must be turned off
- User must have "View Company Import" permission

For help with these functions, see your ProSYNC Administrator.

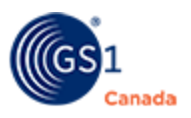

## <span id="page-5-0"></span>**Excel Spreadsheet File**

You must have Microsoft Excel version 2007 or higher installed on your local computer.

The upload file contains 13 worksheets. The names of the worksheets and a short description appear below:

 $\blacksquare$  Product – Contains key reference data and product information.

For a more detailed description of data in this worksheet, see "Product Worksheet" [\(page](#page-6-0) 7). For more information about Profiles see "Profile Worksheets" [\(page](#page-7-1) 8).

- **B** Selection Code Contains profile information. Define selection code details here and reuse the profile ID with Product data.
- <sup>n</sup> Import Classification Define import classification code details here and reuse the profile ID with Product data.
- <sup>n</sup> Legal Contains profile information. Define the legal details (tax, advertising, discount rules, etc.) here and reuse the profile ID with Product data.
- **Product Certification Define product certification details here and reuse the pro**file ID with Product data.
- Manufacturer Contains profile information. Define the manufacturer details here and reuse the profile ID with Product data.
- $\blacksquare$  Shipping Contains profile information. Define the shipping details here and reuse the profile ID with Product data.
- **Drug Product Information Contains profile information. Define the drug product** details here and reuse the profile ID with Product data.
- $\blacksquare$  Product Contents Indicate packaging hierarchy structure and how GTINs are linked.
- **n** Ingredients List Specify details around ingredients for each GTIN.
- <sup>n</sup> Peg Measurement Indicate multiple peg location and size measurements per GTIN.
- **n** Retail Price On Trade Item Indicate multiple currency values per GTIN. Only CAD (Canada Dollars) and USD (United States Dollars) are supported at this time.
- Lowes Related Product Info Indicate additional product information required as per Lowe's requirements. Maximum of 25 iterations of this attribute is allowed.

#### <span id="page-5-1"></span>**Action Options**

In the Product tab of the Excel spreadsheet you must specify what action you plan to take with the GTIN.

Options are:

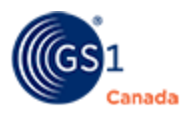

- $\blacksquare$  Add Product is new to the system.
- Update Revise an existing GTIN record. All values including blank values for all fields in the File Upload file are updated in the system.
- Partial Update Revise an existing GTIN record. In the File Upload file, only fields that contain values are updated in the system.
- Delete Remove GTIN from your product catalogue.

#### <span id="page-6-0"></span>**Product Worksheet**

This is the main worksheet for product attributes.

There are three column headers:

- Row  $1$  Groups columns into sets
- $\blacksquare$  Row 2 Contains some information about the attribute
- Row  $3$  Contains attribute names

To specify values for attributes, start with row four. Use one row per GTIN.

The Product worksheet is grouped into the following sets of columns:

- Action For each GTIN, you must specify a value in the Action column. For example, you can add one GTIN, update another and delete a third using the same file in a single upload transaction.
- $\blacksquare$  Key GLN and GTIN identifiers
- Profiles These values are specific to File Upload
- Core Product Information
- **Product Information**
- **Dramarked Inner**
- **n** Marketing Information
- Marketing Information Product Certifications
- Marketing Information Product Claims
- Allergen
- **Nutrition Information**
- **Deap** Other Information
- **n** Hardlines
- **Rx Information**
- **n** Medical Surgical
- **n** Lowe's

For product attribute descriptions, see the ECCnet Registry [Attribute](https://www.gs1ca.org/files/ECCnet_Registry_Attributes_Guide.xlsx) Guide <https://www.gs1ca.org/files/ECCnet\_Registry\_Attributes\_Guide.xlsx>.

Values in the Profiles group are specific to File Upload. Use profile ID values from various profile worksheets. For more information, see "Profile Worksheets" [\(page](#page-7-1) 8).

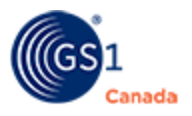

To specify attribute values, type or paste the value into the cell under the attribute name. Note that when you specify a code value, you must specify it in the correct format. For example, when you are specifying a unit of measure (UOM) value of "grams", you must specify it the way that it appears on the user interface; "gr" or "GR" (not case sensitive) not "gram" or "grams".

For a description of code list values, see the ECCnet Registry [Attribute](https://www.gs1ca.org/files/ECCnet_Registry_Attributes_Guide.xlsx) Guide <https://www.gs1ca.org/files/ECCnet\_Registry\_Attributes\_Guide.xlsx>.

#### <span id="page-7-0"></span>**Using a Valid GLN**

In the Product worksheet, you must specify a Global Location Number (GLN) that is valid for the file upload process. If your company uses multiple GLNs, only one of them is valid for this process.

To locate the valid GLN:

- 1. In the ProSYNC workspace, select the Company tab.
	- The company name appears.
- 2. Click the company name. The General Information area appears, showing two sub tabs.

In the Core sub tab, near the bottom of the page, use UCC Global Location Identifier.

#### <span id="page-7-1"></span>**Profile Worksheets**

The purpose of Profiles is to reduce the amount of work when describing product information. For example, if you have a number of products produced by the same manufacturer, you can specify the manufacturer's profile ID for each GTIN, instead of specifying the manufacturer's name, address, GLN and invoicing information each time.

When you specify a profile ID, the system reads the ID and pulls information from the appropriate profile worksheet. Spreadsheet profile attribute reference values are used only when uploading data from the Excel spreadsheet. These references are not stored in the ProSYNC database.

The Profile worksheets are:

- Selection code Mandatory in ECCnet for all new products
- **n** Import Classification Optional
- Legal Optional
- **Product Certification Optional**
- Manufacturer Optional
- **n** Shipping Optional
- Drug Product Information Optional

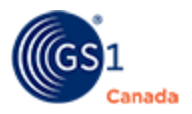

In each case, if you are specifying a profile ID in the Product worksheet, you must also select Add for that profile ID in the appropriate Profile worksheet.

#### <span id="page-8-0"></span>**Customizing the Excel File**

You can revise the Excel file to suit your unique business application or to simplify the appearance of the spreadsheet.

What you cannot change:

- **n** Attribute names that appear in row three (light blue colour)
- Worksheet tab names
- Data format for any cell

What you can change:

- Delete columns in any worksheet, as long as the attribute is not mandatory or is not dependent on another attribute value.
- Change the order of columns in any worksheet.
- Delete any worksheet.

Caution: If you delete a worksheet, make sure that it is not needed for linking products in a packaging hierarchy or for a profile that is referenced in the Product tab.

#### <span id="page-8-1"></span>**Troubleshooting in Excel**

**Issue**: Cannot paste formulas or comments when copying cell contents from one Excel workbook to another Excel workbook.

**Description**: If you try to copy from one Excel workbook to another workbook that is open in a separate instance of Excel, the Paste Special function behaves differently than copying from one workbook to another workbook in the same instance of Excel.

The different behaviour of the Paste Special function in this case is a known issue for Microsoft Excel [<https://support.microsoft.com/en-us/kb/917637>](https://support.microsoft.com/en-us/kb/917637).

**Workaround**: Open the two workbooks in the same instance of Excel. With one workbook open, use the Open dialogue box within Excel to open the second workbook.

#### <span id="page-8-2"></span>**ZIP-compressed Text Files**

The ZIP file contains 13 text files. The data elements in these files are delimiter separated using a vertical bar character (|).

The file names and a short description appear below:

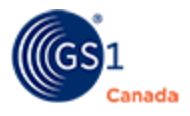

- FileUpload\_Product.txt Contains key reference data and product information. For a more detailed description of data in this file, see "Product Text File" ([page](#page-9-1) [10\)](#page-9-1). For more information about Profiles see "Profile Text Files" ([page](#page-10-0) 11).
- <sup>n</sup> FileUpload\_ProductLine.txt Contains profile information. Define selection code details here and reuse the profile ID with Product data.
- FileUpload\_ImportClassification.txt Define import classification code details here and reuse the profile ID with Product data.
- FileUpload\_Legal.txt Contains profile information. Define the legal details (tax, advertising, discount rules, etc.) here and reuse the profile ID with Product data.
- FileUpload\_ProductCertification.txt Define product certification details here and reuse the profile ID with Product data.
- FileUpload\_Manufacturer.txt Contains profile information. Define the manufacturer details here and reuse the profile ID with Product data.
- FileUpload\_Shipping.txt Contains profile information. Define the shipping details here and reuse the profile ID with Product data.
- FileUpload\_DrugProductInformation.txt Contains profile information. Define the drug product details here and reuse the profile ID with Product data.
- FileUpload\_ProductContents.txt Indicate packaging hierarchy structure and how GTINs are linked.
- FileUpload\_IngredientsList.txt Specify details around ingredients for each GTIN.
- FileUpload\_PegMeasurement.txt Indicate multiple peg location and size measurements per GTIN.
- FileUpload\_RetailPriceOnTradeItem.txt Indicate multiple currency values per GTIN. Only CAD (Canada Dollars) and USD (United States Dollars) are supported at this time.
- FileUpload\_LowesRelatedProductInfo.txt Indicate additional product information required as per Lowe's requirements. Maximum of 25 iterations of this attribute is allowed.

#### <span id="page-9-0"></span>**Action Options**

In the Product text file you must specify what action you plan to take with the GTIN.

Options are:

- $\blacksquare$  Add Product is new to the system.
- $\blacksquare$  Update Revise an existing GTIN record. All values including blank values for all fields in the File Upload file are updated in the system.
- **n** Partial Update Revise an existing GTIN record. In the File Upload file, only fields that contain values are updated in the system.
- Delete Remove GTIN from your product catalogue.

#### <span id="page-9-1"></span>**Product Text File**

This is the main text file for product attributes.

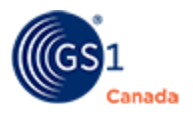

For product attribute descriptions, see the *ECCnet Registry Attribute Guide* on the ECCnet Registry Technical [Documents](https://www.gs1ca.org/apps/eccnet/documents.asp) page.

Values in the Profiles group of text files are specific to File Upload. Use profile ID values from various profile text files. For more information, see "Profile Text Files".

#### <span id="page-10-0"></span>**Profile Text Files**

The purpose of Profiles is to reduce the amount of work when describing product information. For example, if you have a number of products produced by the same manufacturer, you can specify the manufacturer's profile ID for each GTIN, instead of specifying the manufacturer's name, address, GLN and invoicing information each time.

When you specify a profile ID, the system reads the ID and pulls information from the appropriate profile text file. Text file profile attribute reference values are used only when uploading data from zip-compressed text files. These references are not stored in the ProSYNC database.

The Profile text files are:

- FileUpload\_ProductLine.txt Mandatory in ECCnet for all new products.
- FileUpload\_ImportClassification.txt Optional
- FileUpload\_Legal.txt Optional
- FileUpload\_ProductCertification Optional
- FileUpload\_Manufacturer.txt Optional
- FileUpload\_Shipping.txt Optional
- FileUpload\_DrugProductInformation.txt Optional

In each case, if you are specifying a profile ID in the Product text file, you must also specify *Add* for that profile ID in the appropriate Profile text file.

#### <span id="page-10-1"></span>**Common to Both Excel File and ZIP Text File**

When you want to perform an action on a GTIN, you must specify the action as one of the mandatory field values. You can specify one of the following:

- <sup>n</sup> Add
- **n** Update
- **Partial Update**
- <sup>n</sup> Delete

To add or update a GTIN, this list shows the minimum set of mandatory attributes required to identify and process a product:

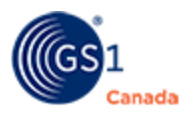

- <sup>n</sup> GLN
- <sup>n</sup> GTIN
- **g** GTIN Type
- Channels of Distribution
- English Short Description
- **ECCnet Classification**
- Total Units (if hierarchy is loaded)

For example, to update product attributes, in Action, specify Update. You must identify the product using the minimum set of attributes above and then specify all other appropriate attribute values.

To partially update a GTIN, you must state the Action, and the following attributes are mandatory:

- <sup>n</sup> GLN
- $\blacksquare$  GTIN
- $\blacksquare$  GTIN Type

To delete a GTIN, you must state the Action, and the mandatory attribute values are: GLN and GTIN.

## <span id="page-11-0"></span>**View Results of a File Upload**

To view results of the upload, including any validation errors, in ProSYNC do the following:

- 1. Select the Reports tab.
- 2. Click your company name. The Audit Trail page appears.
- 3. In From Date and To Date, specify the start and end of a range of dates.
- 4. In Report Type, specify "File Upload Report".
- 5. To reduce the size of the report, in Status, select a status value.

The report will show only those events with the selected status value.

6. Click Go.

The report appears in the lower part of the page, similar to the example in the picture below.

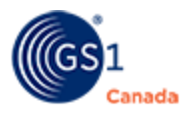

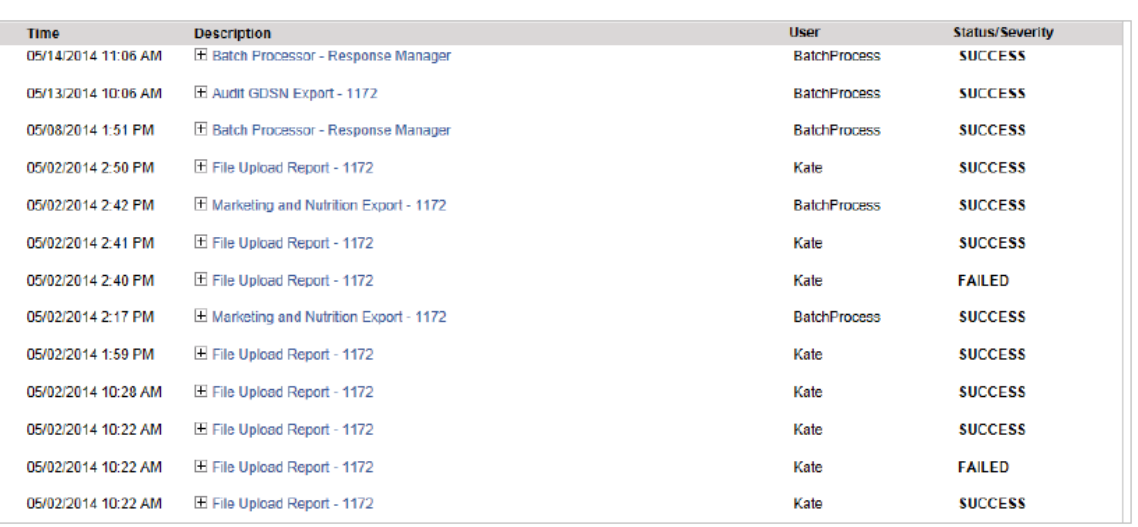

The File Upload Report shows a status for each time you perform a File Upload. Status values are:

- Success Upload is complete with no errors.
- <sup>n</sup> Active Upload is in progress. For a current assessment of upload status, press F5 to refresh the page.
- Failed Upload process has failed due to issues with file format.
- <sup>n</sup> Errors Upload is complete. Some data might be saved with errors and some data might not be saved because mandatory attribute values are missing. To view details of these errors, expand the upload report Description.

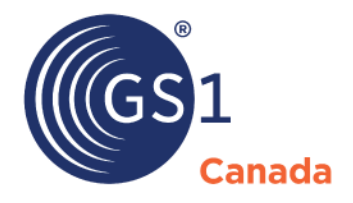

#### **Toronto Office**

1500 Don Mills Road, #800 Toronto, ON M3B 3K4  $\bullet$  +1.416.510.8039 ● +1.416.510.1916 @ info@gs1ca.org

Helpdesk 1.800.567.7084

#### **Montreal Office**

9200 Boulevard du Golf, Montréal, QC H1J 3A1  $\leq$  +1.514.355.8929 ● +1.514.356.3235 @ images@gs1ca.org